# **TAADI Self-Check Load Time Tips and Tricks**

### Contents

| Manual Formula Updates              | 1 |
|-------------------------------------|---|
| ·                                   |   |
| Using a Local Copy of Petition Data | 3 |
| 6                                   |   |
| Removing Unused Rows                | 6 |

# Manual Formula Updates

One of the major things that slows down the Self-Check is that excel is constantly trying to recalculate the values for the thousands and thousands of calculated fields that drive the results. Any time a field changes, excel determines if that field is referenced anywhere and recalculates every calculation that might be affected. When pasting PIRL data into the workbook, every adjusted field forces recalculation.

To prevent this, you can force excel to only update formulas when you manually tell it to.

- 1. Open the Self-Check
- 2. Disable Automatic Updates
  - a. Option 1: Easy way, but recalculates whenever the workbook auto-saves.
    - Go to the Formulas tab in excel. On the right side you will see calculation options. Change this to manual.

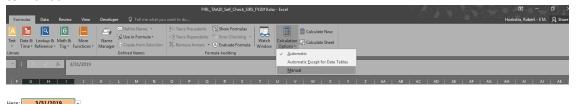

b. Option 2: Hard way, but prevents recalculation on auto-save.

Go to the File > Options. In the pop-up, go to the Formulas tab. In the top section, change the workbook calculation to manual and uncheck the box next to "Recalculate workbook before saving."

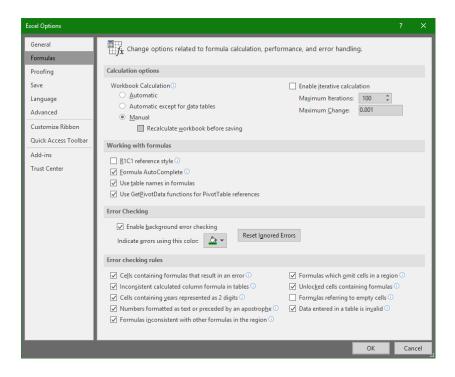

3. Paste in your PIRL data and enter your 9130 data. Note that no results will show up yet.

#### 4. Force manual calculation:

On the Formulas tab, on the far right, press the "Calculate Now" button.

This will have a long load time, but will display the results. Any time you need the results updated you will need to repeat this step.

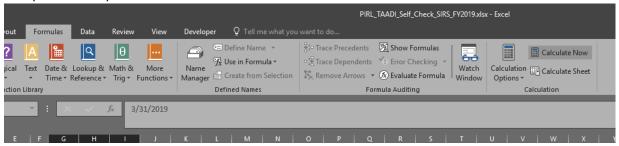

#### 5. Use the Self-Check

Once the results are calculated, doing normal filtering in the workbook to troubleshoot your issues should not require recalculation of the values. Only if you make a change that you expect to update the results do you need to "Calculate Now" again.

### 6. Re-enable Automatic Calculations!

It needs to be noted that the calculation option is on the Application level, meaning that until you change the calculation options back to Automatic, none of your excel files will automatically update – even if you close your files and re-open.

## Using a Local Copy of Petition Data

The new petition measure references a dataset (web-posted excel document) that lists all petition determinations. This document is updated monthly with new determinations (both for public consumption and for the Self-Check). However, this external reference to this relatively large (~15MB) file can cause significant delays in running the calculation. Instead, the petition data can be downloaded and the reference changed to the local file so that petition calculations do not need to open the file from the website.

1. Download the Petition Data from the Website

The petition data can be downloaded with the big blue button on the petitions and determinations data page: https://www.dol.gov/agencies/eta/tradeact/data/petitions-determinations

Or directly at:

https://www.dol.gov/sites/dolgov/files/ETA/tradeact/pdfs/PetitionData Revised.xlsx

Make sure you know where the downloaded file saves.

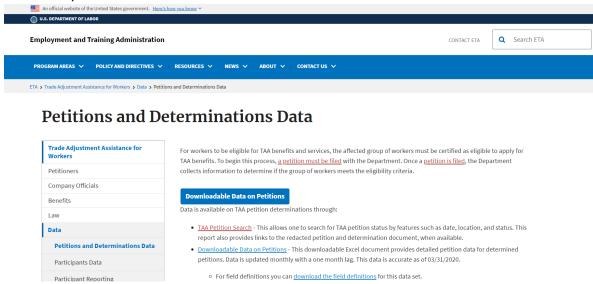

2. Navigate to the TAA Descriptions Tab

References cannot be edited from a worksheet (tab) that is protected. Therefore, before attempting to edit the reference, you need to go to a tab that is not locked, like the TAA Descriptions tab.

Open the local copy of PetitionData\_Revised.xlsx
 This is VERY important, because if it is not open the reference update goes from taking 20 seconds to 2 hours (due to weird bug in Excel).

- 4. Update the External Reference in Excel
  - a. In the Self-Check, click on the Data tab and select "Edit Links"

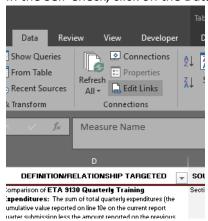

b. The "Edit Links" pop-up will present with PetitionData\_Revised.xlsx as a remote file presented. Click on PetitionData\_Revised.xlsx and then select "Change Source."

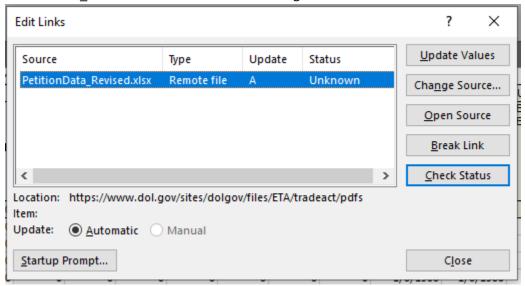

c. In the file selection, navigate to and select the downloaded PetitionData\_Revised.xlsx file and press Open.

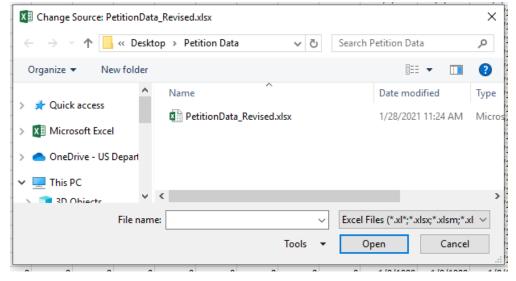

d. It will take a moment to adjust the appropriate cell references, but it will then have a type "Worksheet."

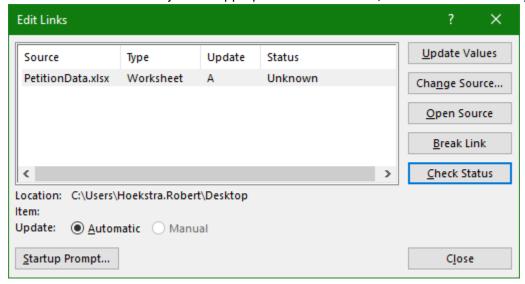

- e. Select "Close"
- 5. Use the Self-Check as normal.

However, remember your local copy will need to get updated each month by you.

Final note is that it is perfectly fine to leave PetitionData\_Revised.xlsx open as you work (and that makes it faster), but if you decide to close it, it will take a minute to close as the references adjust to read off the hard disk rather than the open application.

# **Removing Unused Rows**

The final suggestion is to remove any rows that go beyond your normal TAA participant size. There are 8,000 rows in the Self-Check by default, but most states are far below this limit.

- 1. Highly Recommended: Change Excel to Manual Formula Updates
- 2. PIRL Calculated Fields
  - a. Navigate to the "PIRL calculated fields" tab.
  - b. Select row 8004 and the number of rows above that you intend to remove. Make sure to remove from the bottom (8004) and to select the full row by clicking on the row number. Shift-Click the row number after the last row you want to retain.

Note: Do not delete rows 5-27, as the PIRL Reference Dates are in these rows, and they are needed for the calculations.

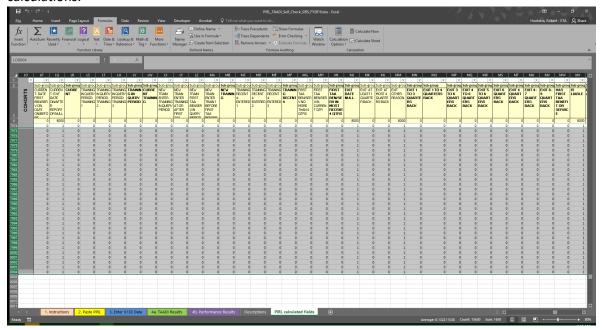

c. Right click on a row number and select "Delete."

The Self-Check will do this pretty quickly if calculations are set on manual, but will have a delay during recalculation. If not set on manual, this delete may take a long time.